## **Configuring Alarm Device Recording**

**Introduction:** You can use alarm devices to trigger recording to your DVR. You can use any alarm device that has a NC or NO output to trigger the DVR to record, but the most commonly used alarm devices that people use are PIR motion sensors and this is the alarm device that we will be using as an example in this guide. PIR motion sensors are the same type of motion sensors that access control installers such as ADT use to detect motion within a room or any given area. The advantage of using an attached PIR motion sensor over the DVR's built in motion sensing capabilities is you are getting a much truer motion trigger. For example, the DVR uses pixel based motion detection, which means anytime the DVR senses pixel movement within the cameras field of view, the DVR will trigger on recording. The disadvantage to this is you will get a lot of false triggers this way due to a noisy (static) picture at night, small things such as leaves blowing, if the camera moves from the wind, etc. A PIR motion sensor will only be triggered if something breaks the invisible infrared beams that its shooting out and this eliminates the false triggers that you would get from using the DVR's pixel based motion detection recording. Like we said, you can use other alarm devices such as door magnets, doorbells, etc. to trigger on alarm device recording, but for example purposes, we will be using a PIR motion sensor in this guide.

**Step 1**: First please make sure that you have your PIR motion sensor correctly attached to the DVR (please see our Alarm Device Wiring Guide if you need help on this). Once this is complete, open the main menu on your DVR's screen by right clicking and selecting **Main Menu** at the bottom. Then select the **Settings**option in the upper right. Next we will need to configure an Alarm for the motion sensor to send to the DVR telling it to record. Click the **Alarm** button to bring you to the **Alarm settings** screen.

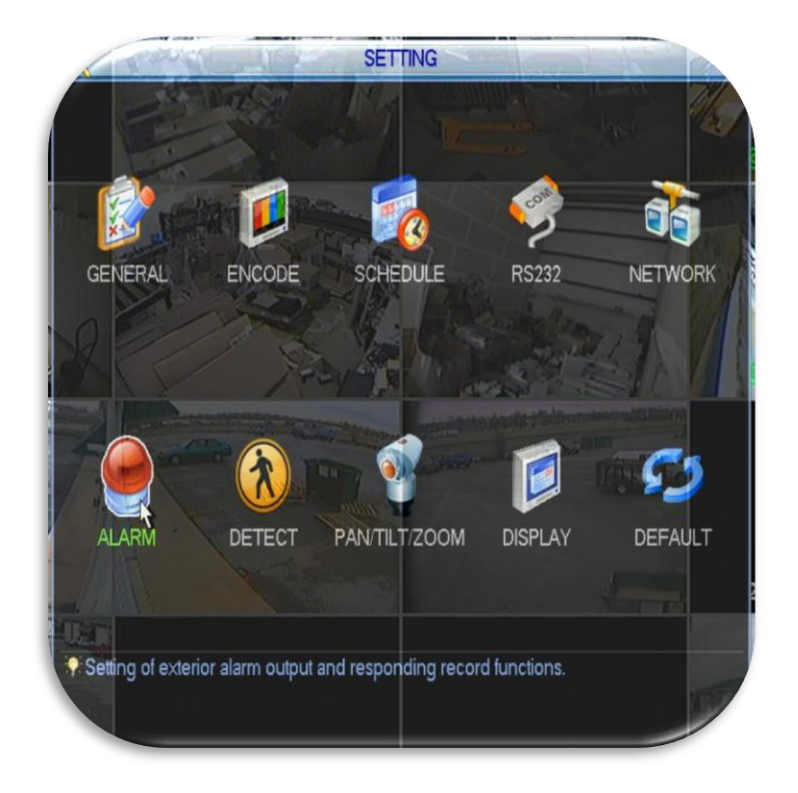

**Step 2**. Now that we are viewing the Alarm Settings, we will need to focus on a few different areas in this menu. First, let's focus on the top area. The **Alarm In** option should be set to the same port you have your PIR Motion Sensor attached to on the back of your DVR. The **Enable** option box should be filled in white. Next, is the **Type** option, this should be set specific to your motion sensor setting. Some PIR motion sensors are Normal Open and some are Normal Close, please set this accordingly.*In our example we have our Alarm In set to 1, and our motion sensor has a Normal Close setting, therefore our Type is set at Normal Close.*

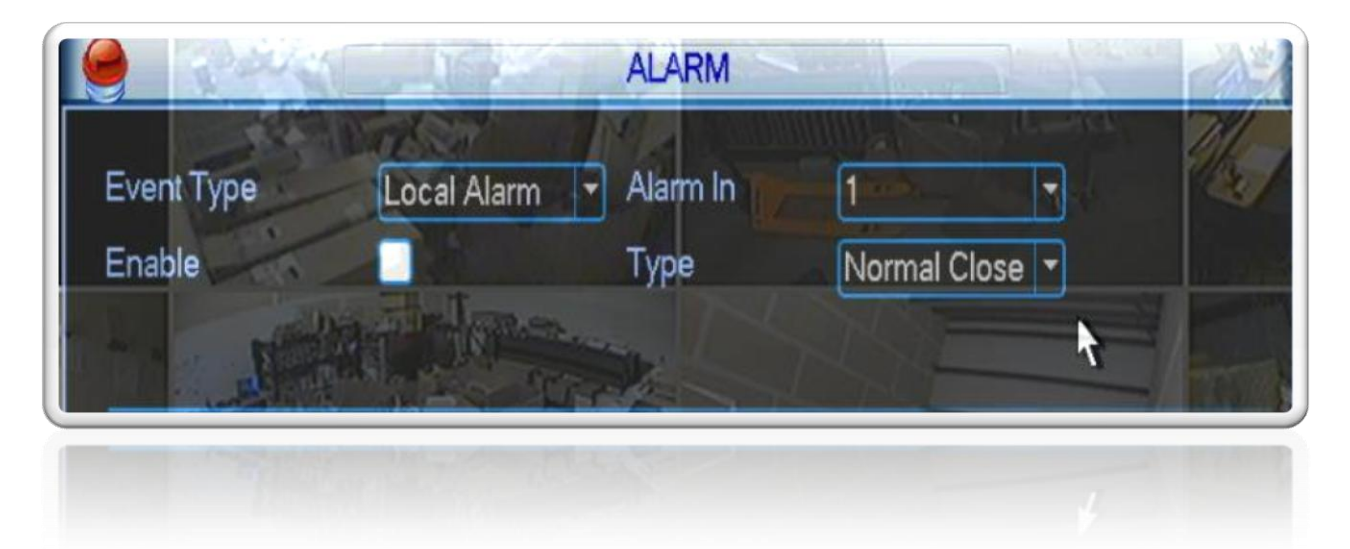

**Step 3**. Next, let's focus on the area below. You will notice many customizable options, though to get our motion sensor alarm setup we only need to focus on a few. First, the **Record Channel** option allows you to select which channel you want to begin recording when motion is detected, generally this is the camera that you have in the same area as the motion sensor. Another area is the **Anti-Dither**option, this setting is very similar to the delay. For example, if your video has an **Anti-Dither** of 5 and a Delay of 10, they will have a total of a 15 second delay.Next the delay option needs to be set. The **Delay**option is the time (seconds) the camera continues to record after the PIR senses there is no more motion. Please set this to your personal specification. Once you are finished, please press the **Save** button at the bottom of the screen to save your changes.*In our example below, we are recording motion detection on channel 2 and our Anti-Dither is set at 5 along with delay is set to 10 seconds. The minimum default value of Anti-Dither is 5 seconds, the minimum value of Delay is 10 seconds. This means you will have a total of 15 seconds of recording after an alarm event ends.* 

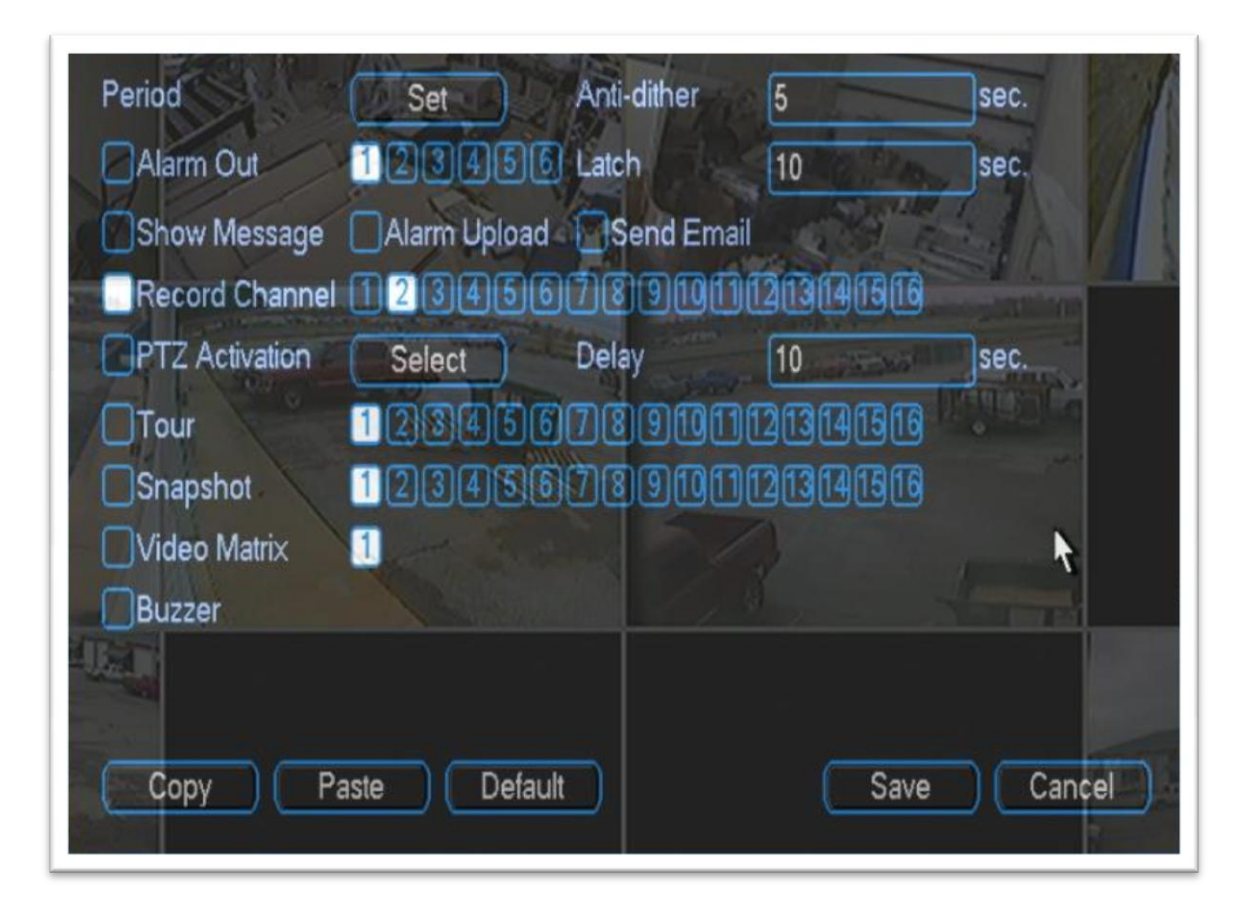

**Step 4**. Now that we have our Alarm setup correctly we need to set the alarm to **Schedule** on our DVR. To do so, access the **Schedule** screen under the options menu.

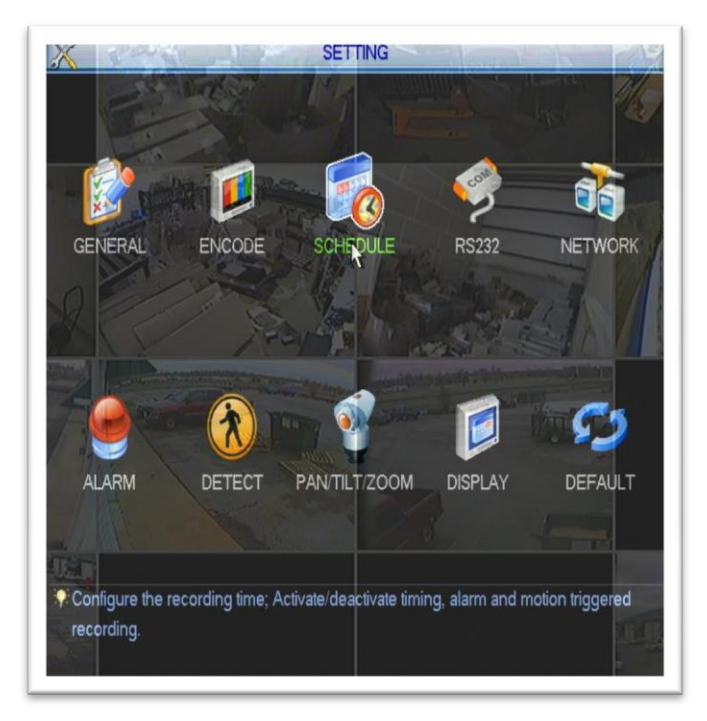

**Step 5**. Now that we are in the **Schedule** screen we will need to select the Channel that is going to be recording. As we have shown in Step 3 our recording camera channel is set to 2. Click the dropdown box next to**Channel** to properly select your recording channel. Next, under Channel is the option **Week Day**, this should be set to a specific day, or All to set motion recording for everyday of the week. After setting your Channel and Week Day you will need to set the Alarm to record, to do this be sure and **click in the box under Alarm** to fill it in. At this point you can "untick" the box under **Regular** which will set your system to ONLY record when the alarm is triggered on your selected channel. One other area of interest is the **PreRecord** area, this setting will tell the DVR to begin recording a set amount of seconds **before** the alarm device is triggered. For example if your PreRecord is set to 4 seconds and the alarm is triggered at 4:45:24 your actual recording will begin at 4:45:20 **Set this numberto your specifications**, as you can see in our example below we have PreRecord set to 4. Once you have fine tuned your options click the **Save** button.

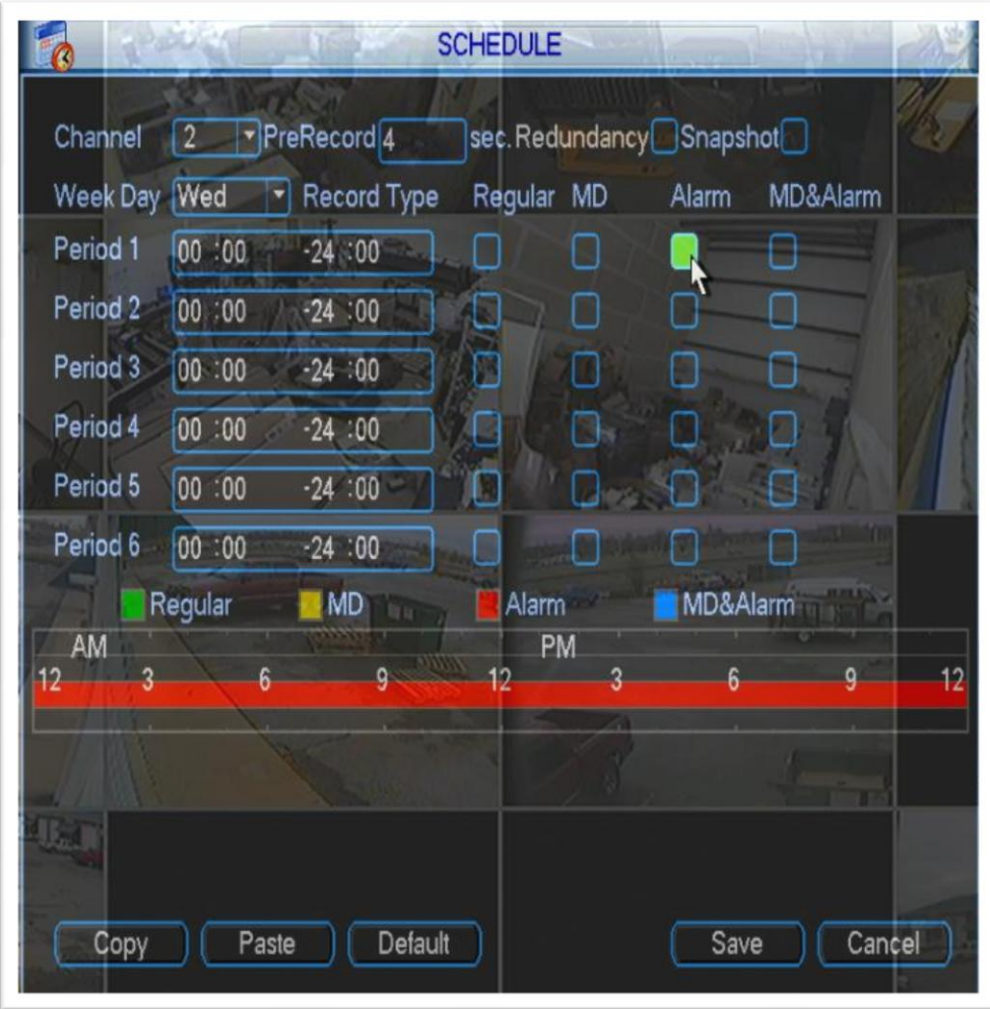

**Step 6**. Now that we have our Alarm set and our Schedule set we will need to activate the channel schedule for recording. To do so right click on the main screen to bring up the main menu, you will then see the **Record** option, click that to bring up the record screen. Once viewing the record screen click in the circle under your **Channel** number and to the right of **Schedule**. Once you have completed, click **OK** to save your options and begin your Motion Sensor Alarm Recording!

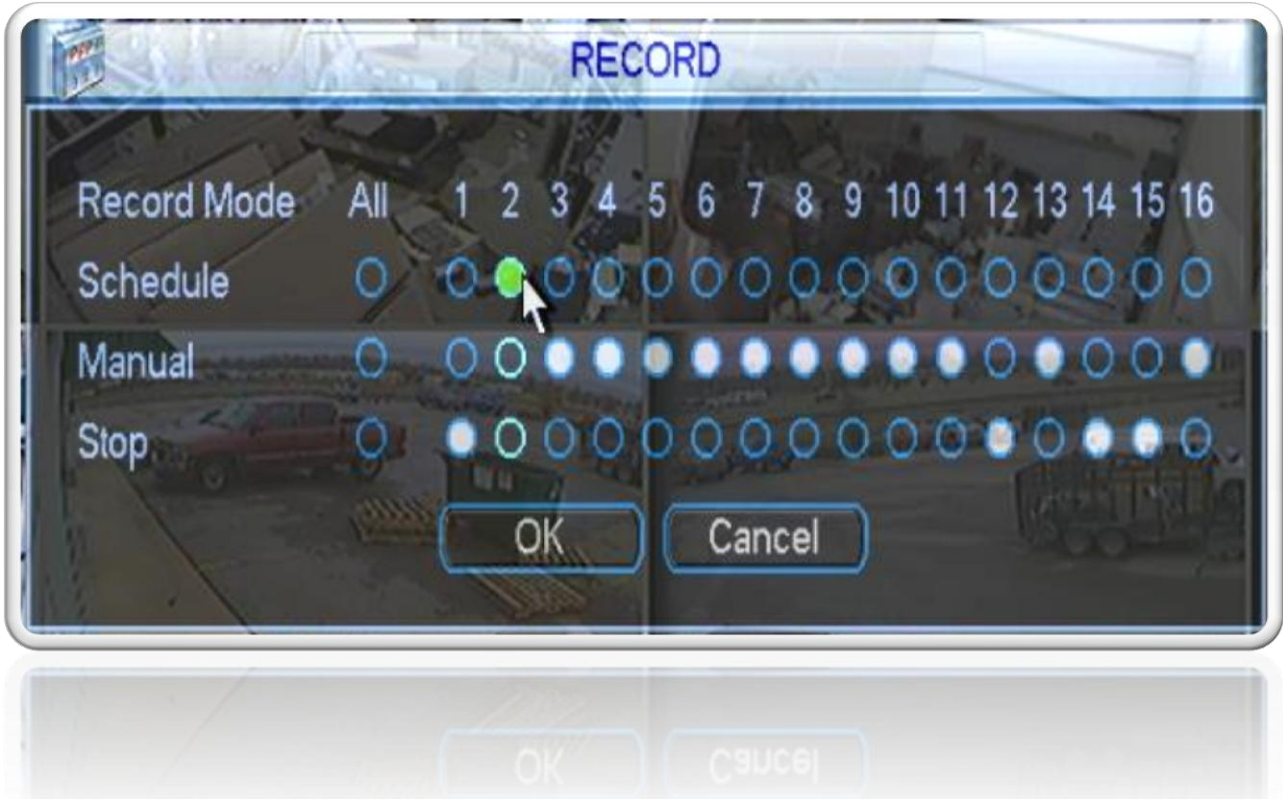